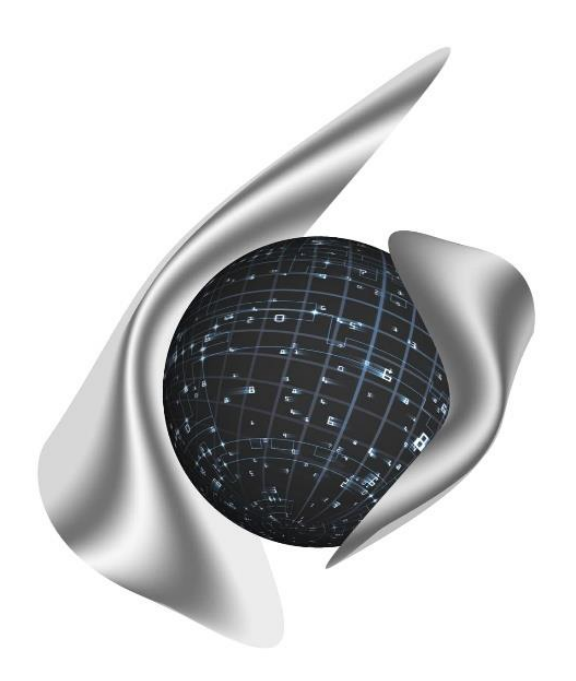

# **Открытые Бизнес Технологии**

ул. Балонина, д.2а, г. Волгоград, 400131 ИНН 3441019145, ОГРН 1023402458397 Тел./факс: 8 (8442) 34-56-78, e-mail: [reception@obt-vlg.ru](mailto:reception@obt-vlg.ru)

**Инструкция по установке Модуля форматно-логической проверки отчетов для сдачи отчета «Форма сбора информации о заработной плате работников государственных и муниципальных учреждений»**

1. Необходимо перейти по ссылке <https://pfr.gov.ru/files/formats/validator.zip> и скачать архив.

2. На рабочем столе (или в любом другом месте на компьютере) создаем папку, для удобства называем её «Модуль проверки АФ ИО ПФР».

3. Далее открываем архив, который скачали по ссылке, и извлекаем все данные в созданную нами папку.

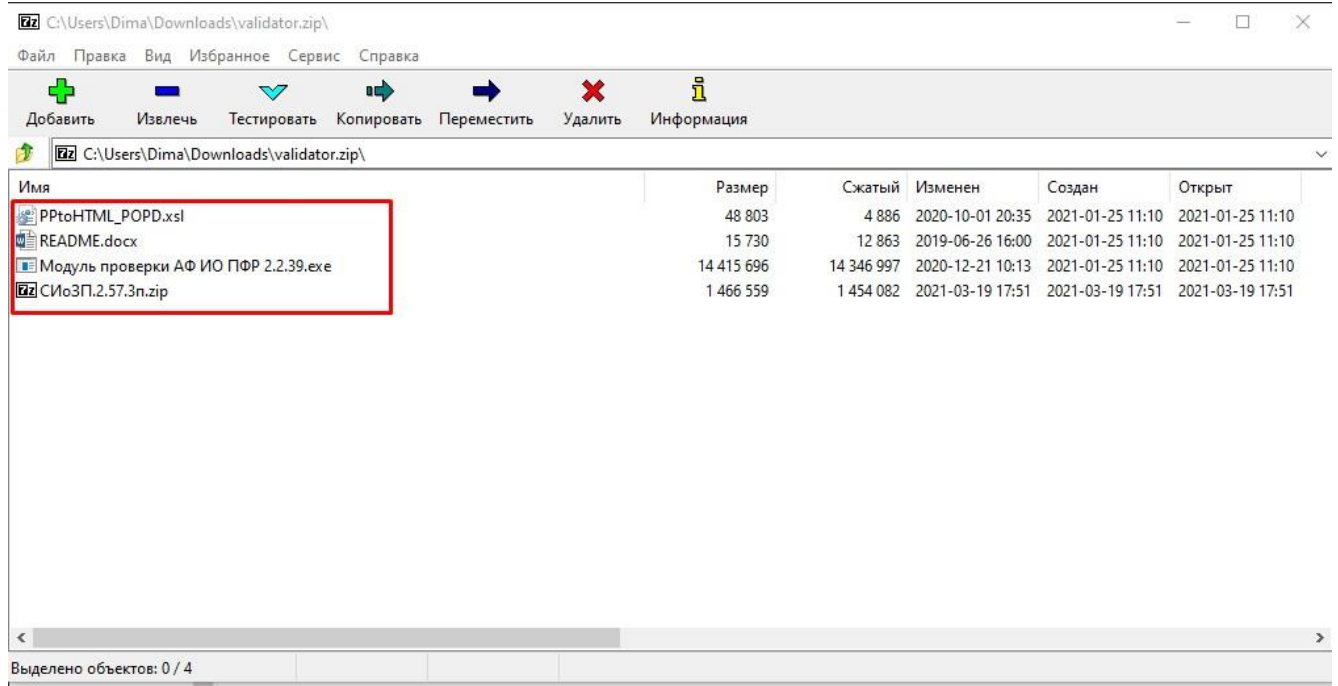

4. После этого нужно зайти в папку «Модуль проверки АФ ИО ПФР», открыть архив «СИоЗП.2.57.3п.zip» и извлечь из него все файлы в данную папку.

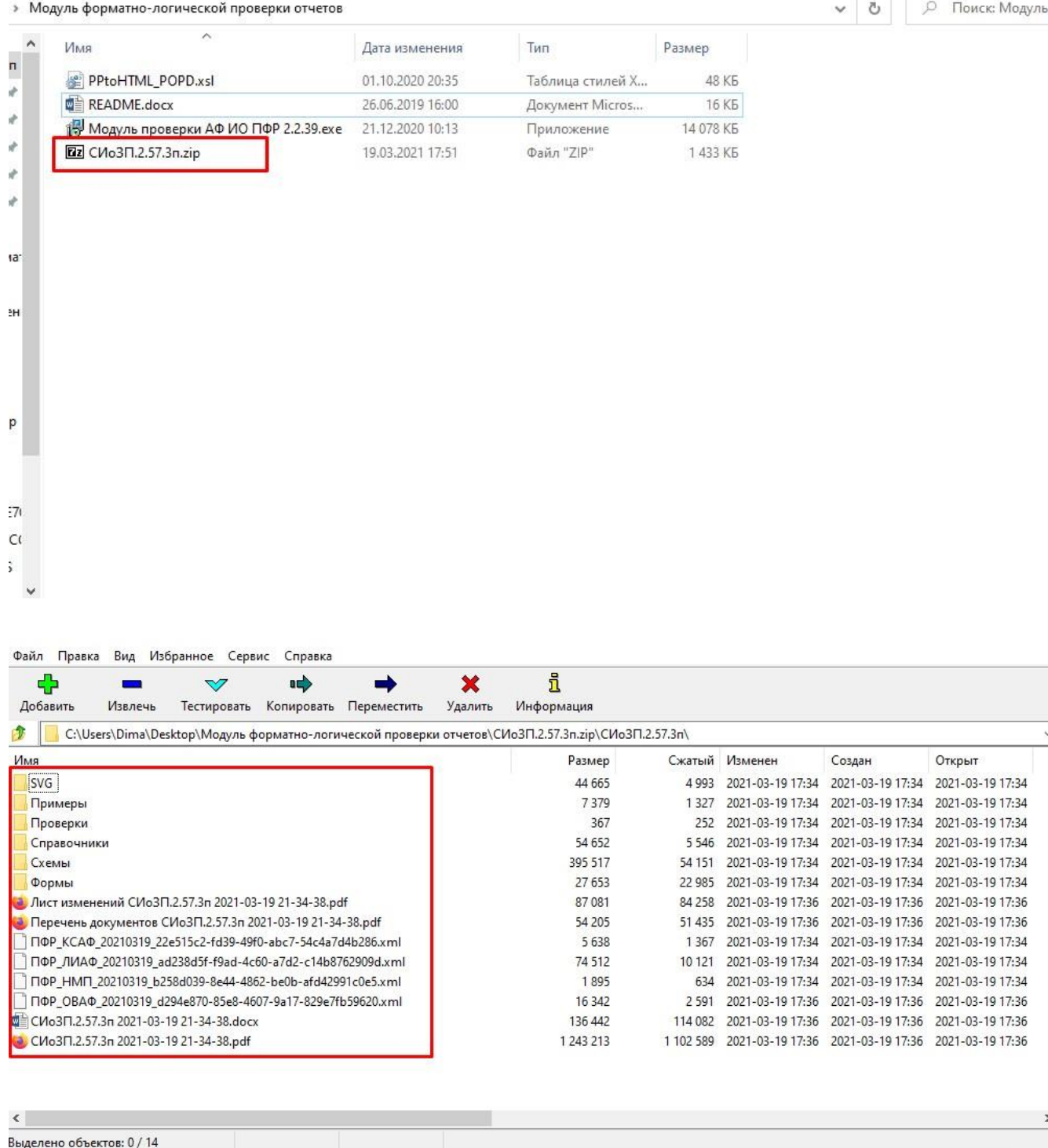

5. Далее в папке «Модуль проверки АФ ИО ПФР» создаем еще две папки: «Результаты проверки» и «Файлы для проверки».

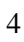

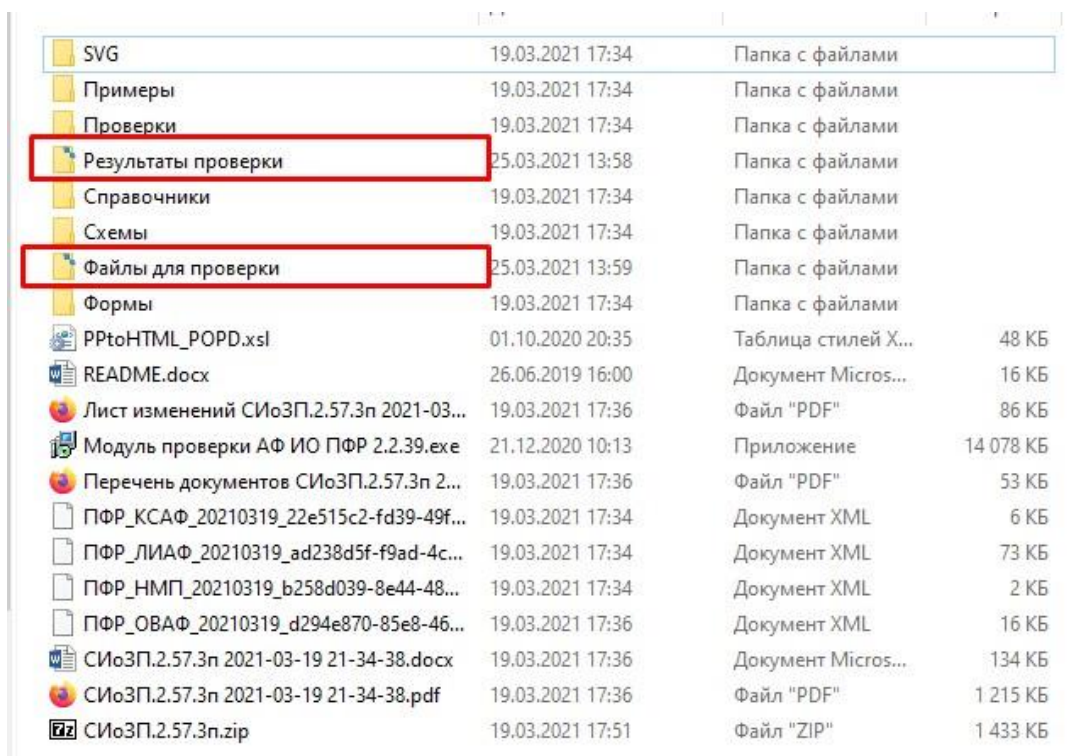

# 6. После этого открываем установочный файл «Модуль проверки АФ ИО ПФР 2.2.39.exe».

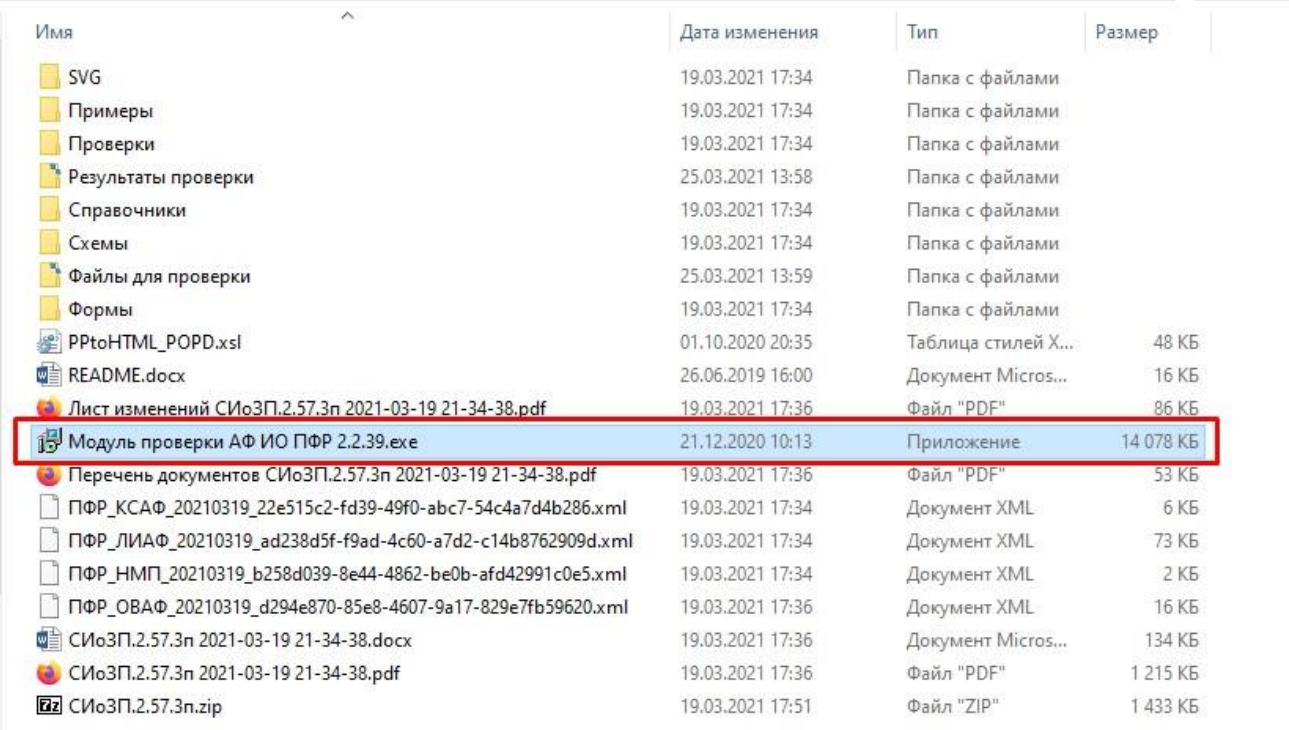

Указать пути к следующим созданным нами папкам:

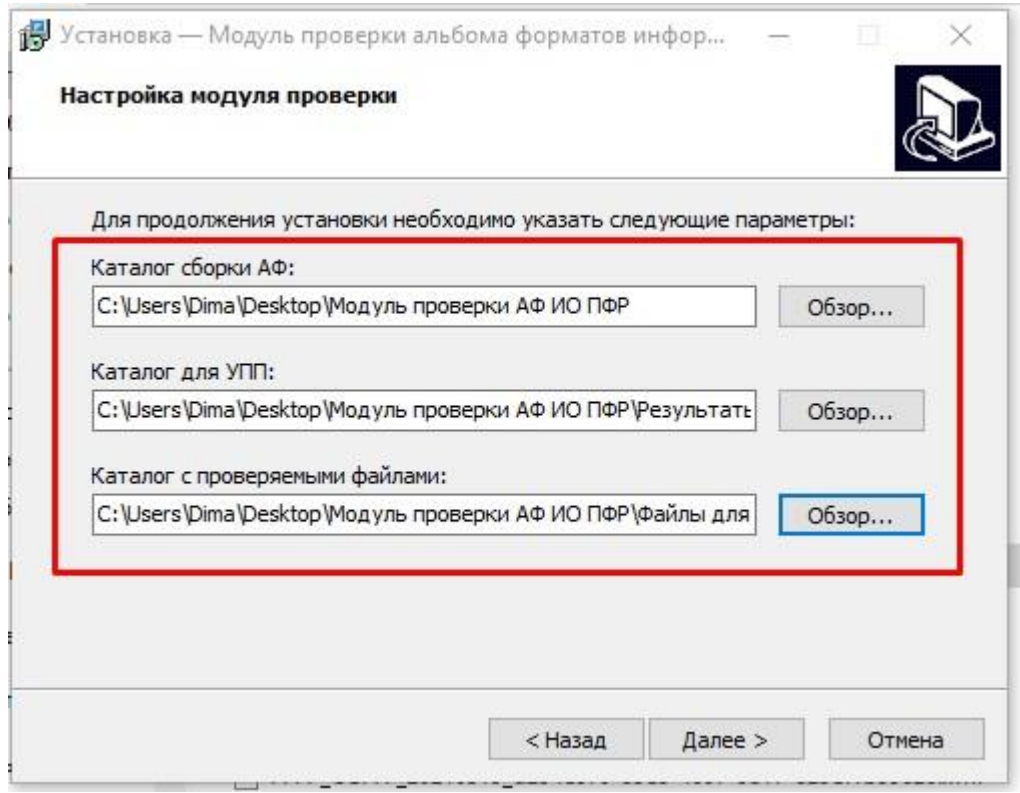

Каталог сборки АФ: Папка «Модуль проверки АФ ИО ПФР».

Каталог для УПП: Папка «Результаты проверки».

Каталог с проверяемыми файлами: Папка «Файлы для проверки».

Важно: Каталог для УПП и каталог с проверяемыми файлами должны различаться!

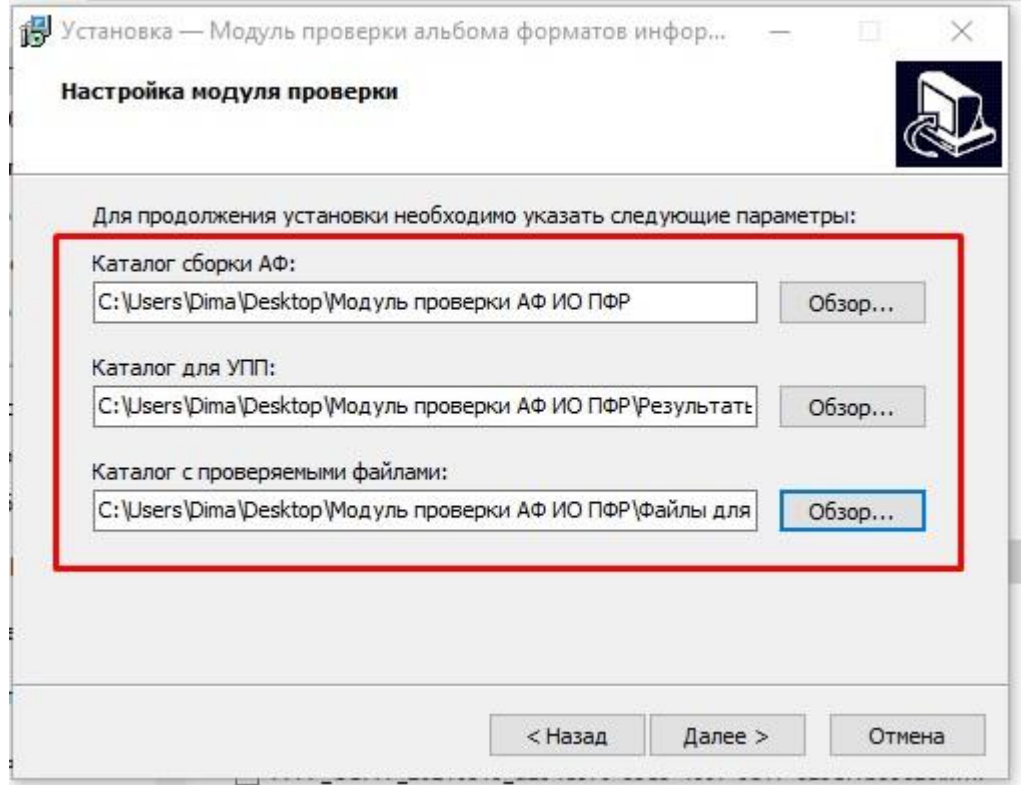

6

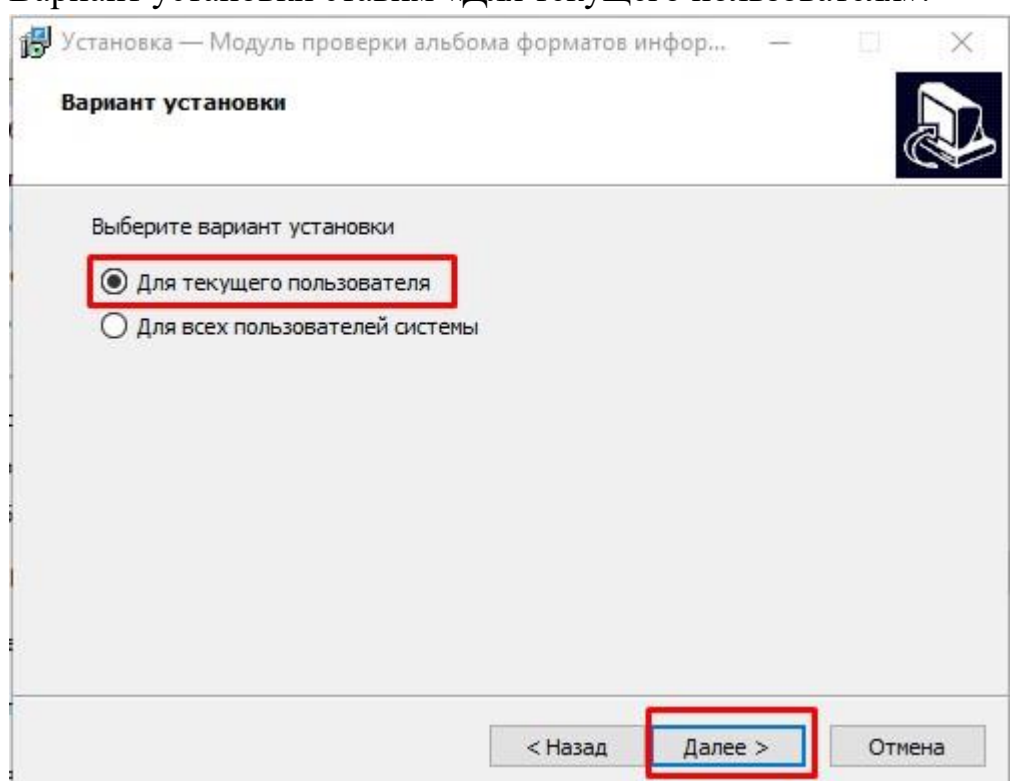

### Вариант установки ставим «Для текущего пользователя».

# Ставим обе галочки.

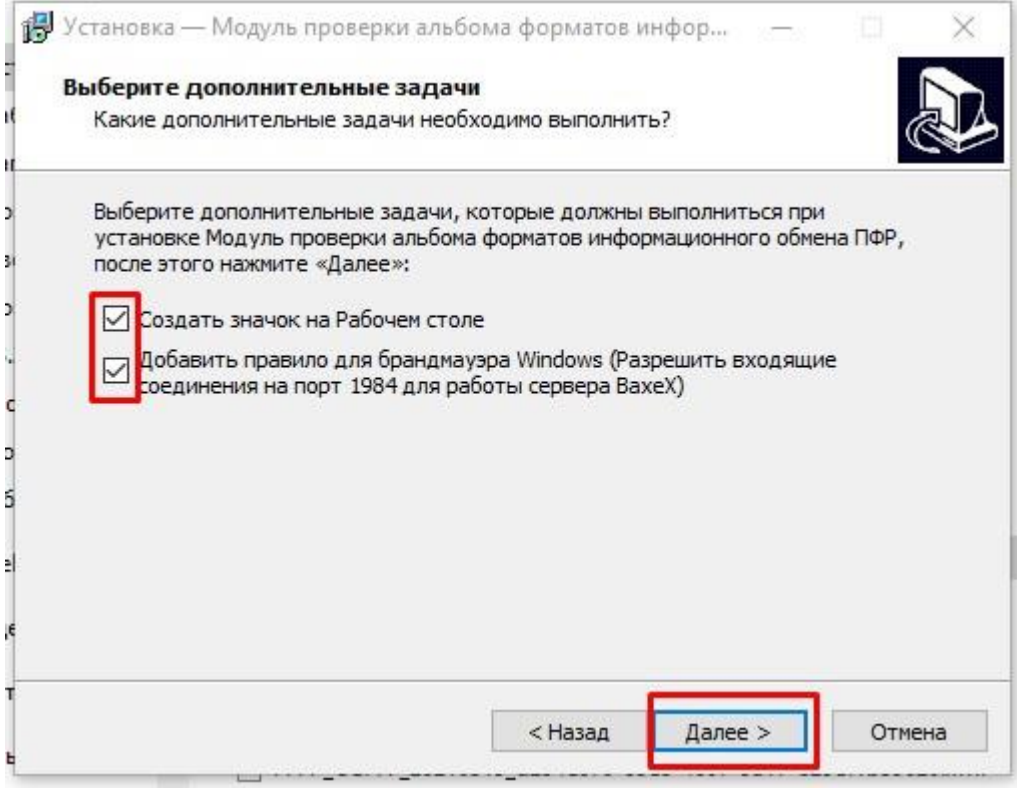

7. Для проверки документов в ручном режиме необходимо разместить файл (файлы) для проверки в каталоге, указанном при установке (папка Файлы для проверки»).

8. Запустить проверку с помощью двойного клика по ярлыку\* "Модуль проверки АФ ИО ПФР"

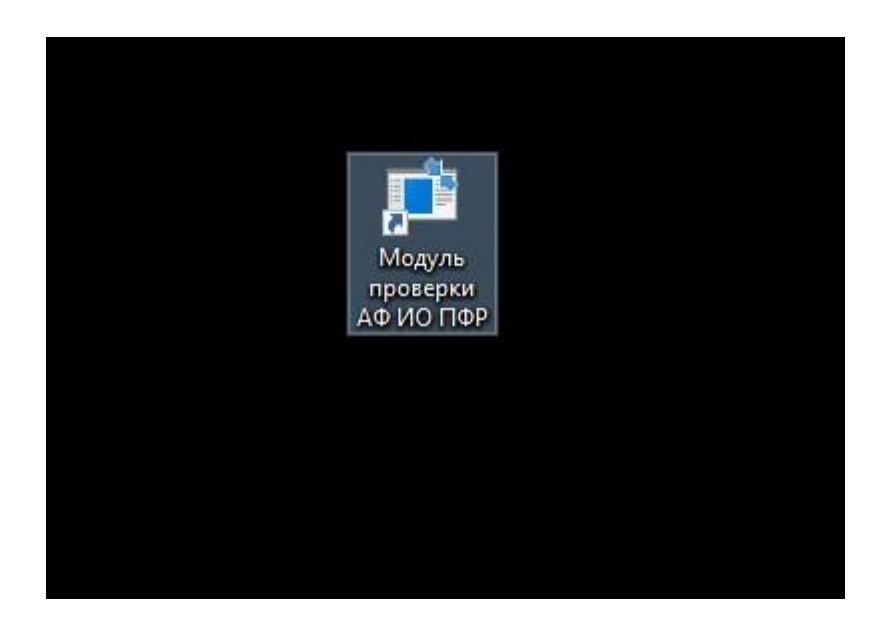

6. Дождаться окончания проверки (появится надпись "Модуль проверки завершил работу"), нажать клавишу Enter для выхода из программы.

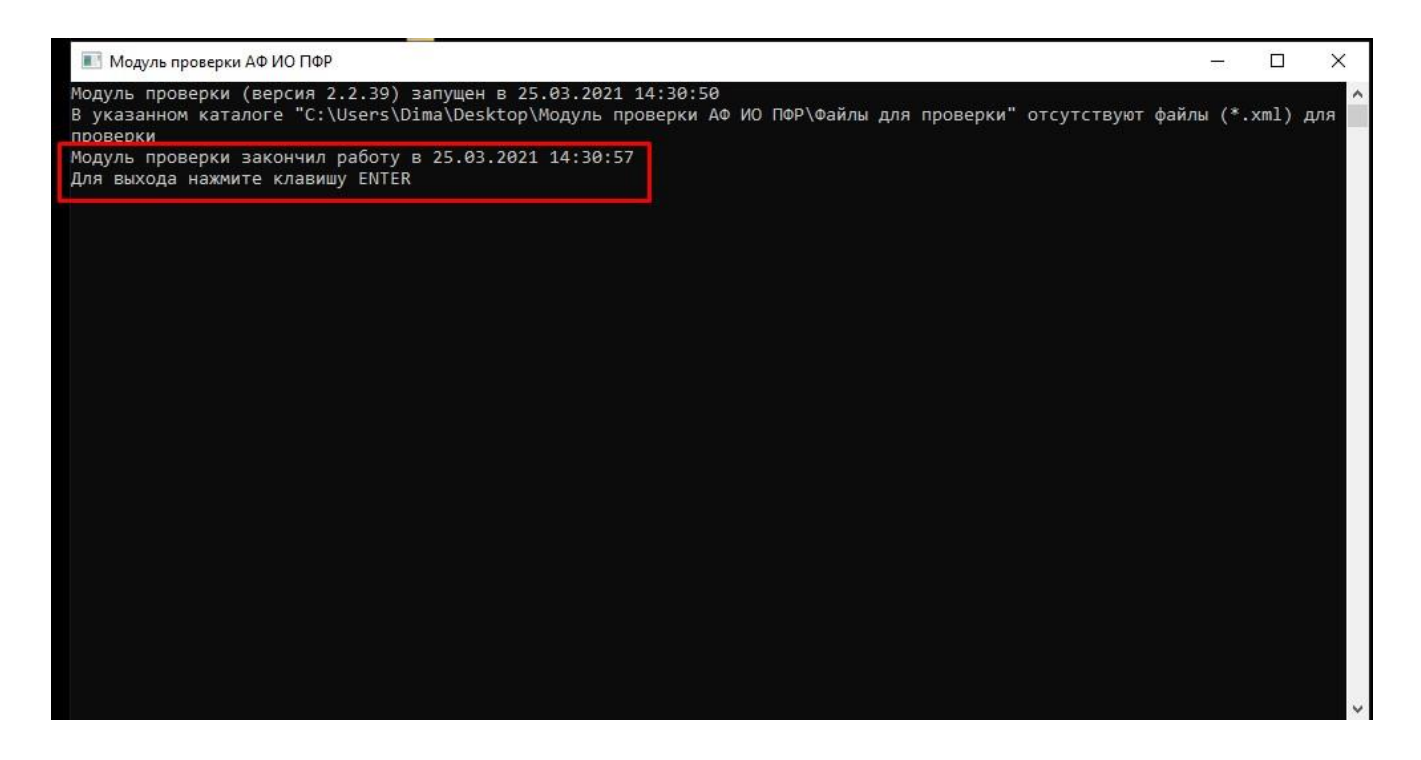

Созданный протокол проверки можно посмотреть в каталоге для УПП, указанном при установке (папка «Результаты проверки»).